#### Consiglio di Presidenza della Giustizia Tributaria

EVENTO:

## **Seminario**

**18 febbraio 2021 dalle ore 15.00 alle ore 18.00**

### *"***LA NOZIONE DI AREA EDIFICABILE A FINI FISCALI ANCHE ALLA LUCE DELLA CORTE DI CASSAZIONE,**

## **SEZ. UNITE, 29 OTTOBRE 2020 N. 23902***"*

PIATTAFORMA UTILIZZATA:

**Microsoft TEAMS**

COLLEGAMENTO DIRETTO ALL'EVENTO (cliccabile):

**[https://teams.microsoft.com/l/meetup-](https://teams.microsoft.com/l/meetup-join/19%3ameeting_YzA2ZjljNjMtMWY2Ny00MTlmLWFlZmQtMzBmYmQ4MTNlM2Ey%40thread.v2/0?context=%7b%22Tid%22%3a%224c54ee77-0372-4a8d-ba12-cddb7b30775d%22%2c%22Oid%22%3a%2296e1697d-4549-4de2-86b7-39d0428cc8ea%22%7d)**

**[join/19%3ameeting\\_YzA2ZjljNjMtMWY2Ny00MTlmLWFlZmQtMzBmYmQ4MTNlM2Ey%40thread.v2/0?context=%7b%22Tid%22%3a](https://teams.microsoft.com/l/meetup-join/19%3ameeting_YzA2ZjljNjMtMWY2Ny00MTlmLWFlZmQtMzBmYmQ4MTNlM2Ey%40thread.v2/0?context=%7b%22Tid%22%3a%224c54ee77-0372-4a8d-ba12-cddb7b30775d%22%2c%22Oid%22%3a%2296e1697d-4549-4de2-86b7-39d0428cc8ea%22%7d) [%224c54ee77-0372-4a8d-ba12-cddb7b30775d%22%2c%22Oid%22%3a%2296e1697d-4549-4de2-86b7-39d0428cc8ea%22%7d](https://teams.microsoft.com/l/meetup-join/19%3ameeting_YzA2ZjljNjMtMWY2Ny00MTlmLWFlZmQtMzBmYmQ4MTNlM2Ey%40thread.v2/0?context=%7b%22Tid%22%3a%224c54ee77-0372-4a8d-ba12-cddb7b30775d%22%2c%22Oid%22%3a%2296e1697d-4549-4de2-86b7-39d0428cc8ea%22%7d)**

#### **ISTRUZIONI:**

**Al fine dell'identificazione e dell'inserimento nella lista dei partecipanti, è opportuno, che nel campo "NOME" venga indicato il proprio "COGNOME E NOME – COMMISSIONE" e non altri pseudonimi o nickname.**

**Non è necessaria domanda o conferma di partecipazione all'evento da parte dei giudici.**

**Il collegamento all'evento apre nel browser la pagina che segue:**

# Scarica l'app di Windows Per un'esperienza ottimale, usa l'app desktop. Come vuoi accedere alla Continua in questo browser riunione di Teams? Non dovrai scaricare o installare nulla. Apri l'app Teams d'i Ce l'hai già? Vai direttamente alla riunione.

Se NON si ha già installata sul proprio dispositivo l'applicazione TEAMS, un modo molto semplice per proseguire potrebbe essere di selezionare la seconda voce:

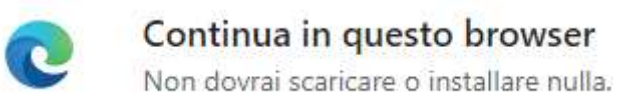

**Sarà visualizzata sul browser la pagina che segue e sarà richiesto il NOME con il quale si verrà riconosciuti dagli altri partecipanti all'evento.** 

Scegli le impostazioni audio e video per

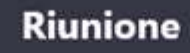

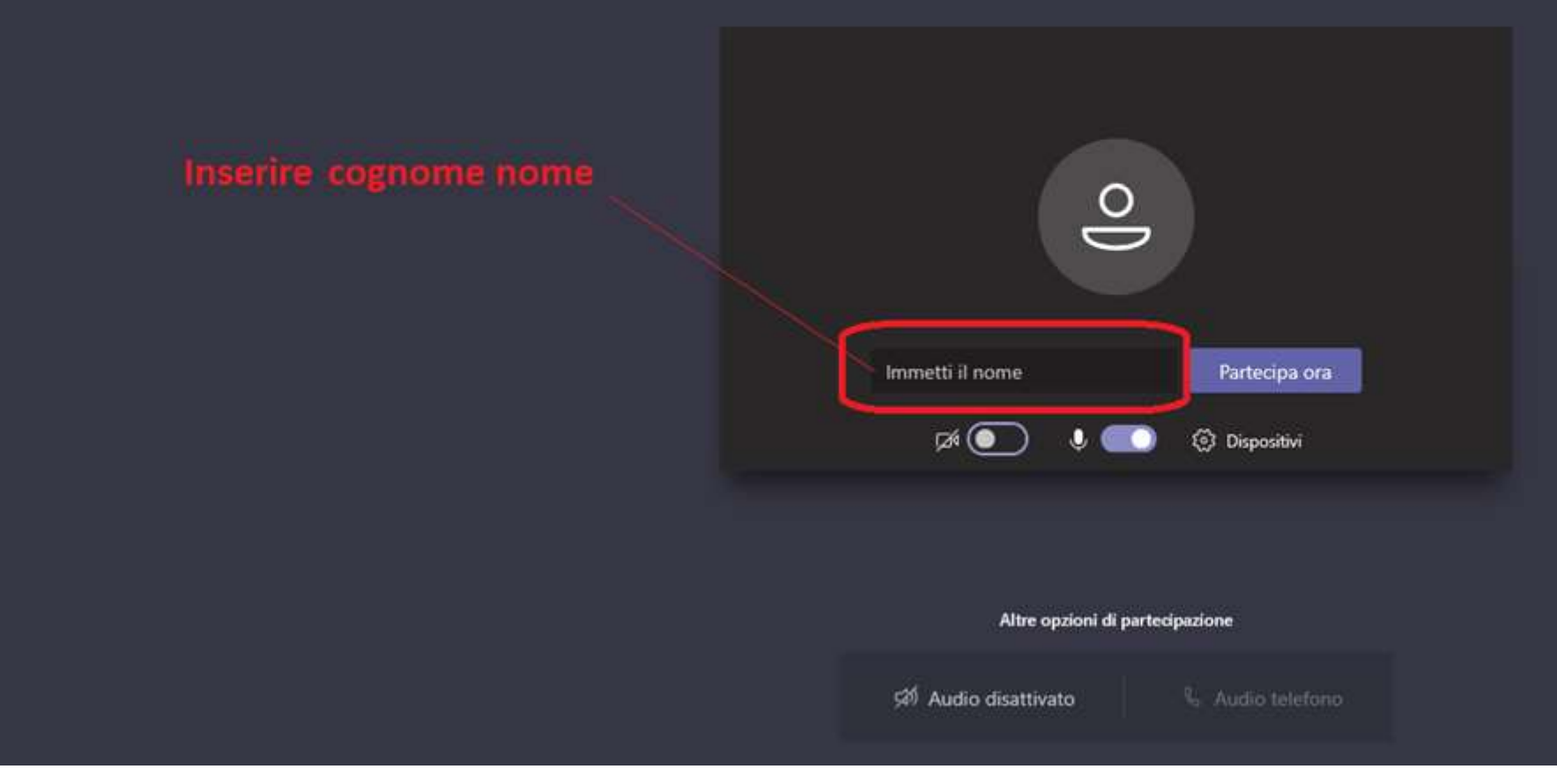

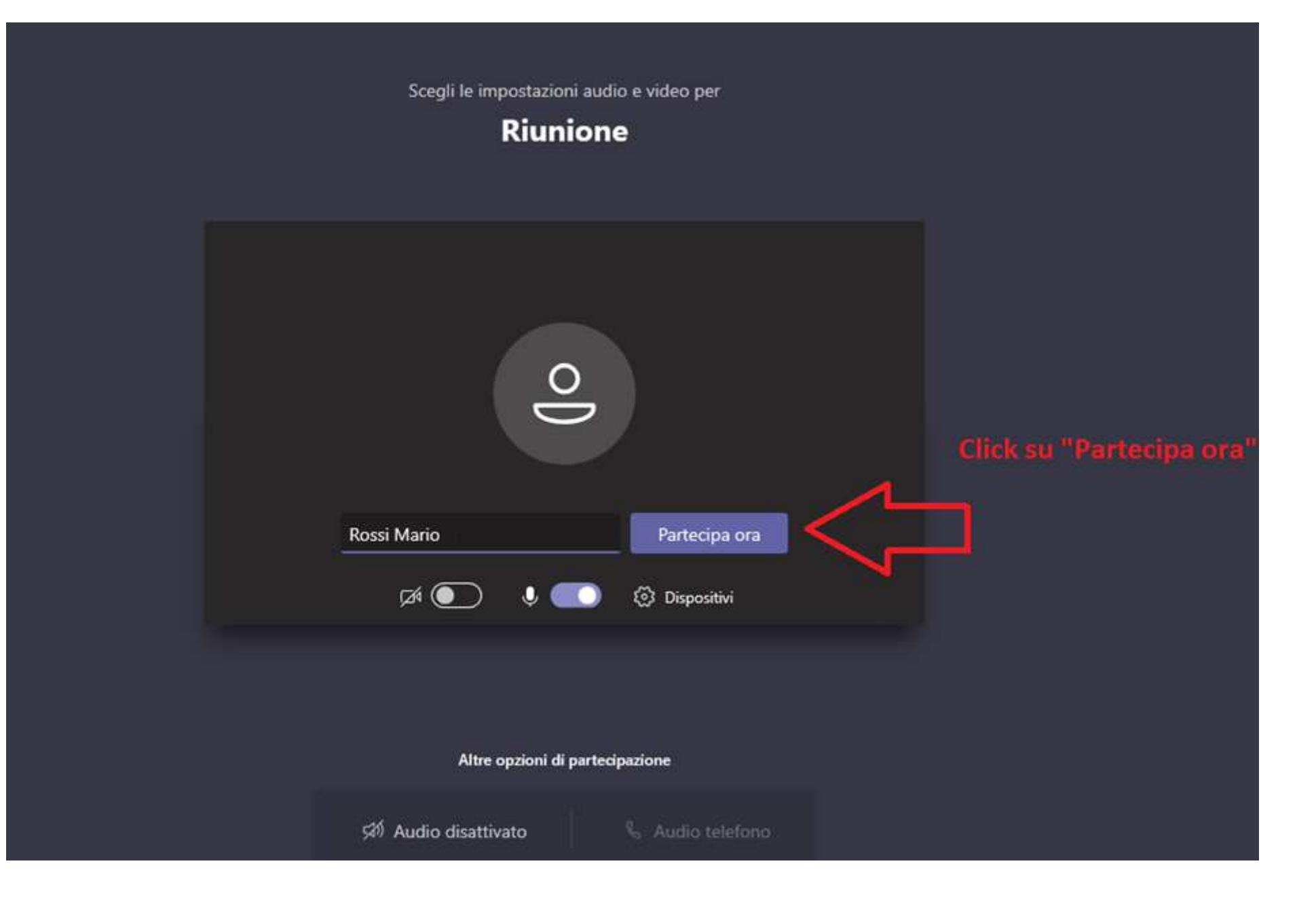

#### **NOTA BENE:**

Durante la sessione, al fine di garantire a tutti i partecipanti un ascolto chiaro e privo di rumori di fondo, **SI CONSIGLIA DI MANTENERE normalmente SPENTO IL PROPRIO MICROFONO attivandolo solo in caso di intervento** :

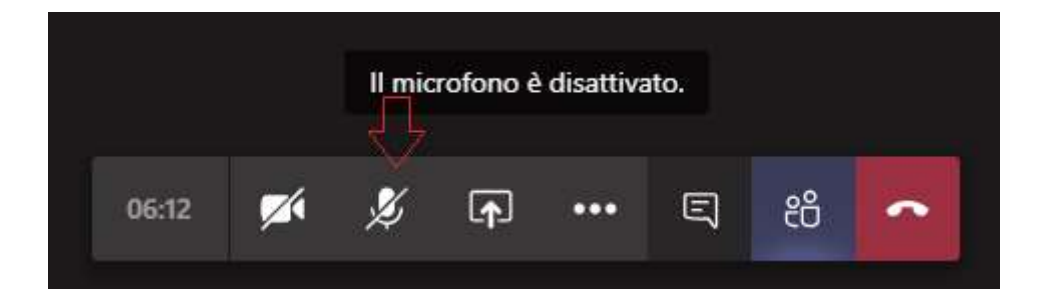